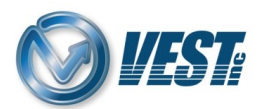

## **HyDraw CAD 2024 Vault – Uninstall instructions**

**Note:** Full privileges within Program Files and Program Data folders will be required. Contact your IT department if you run into any issues.

## **Steps to Uninstall the HyDraw CAD 2024 Vault Add In**:

## **Step 1. Uninstall using the Uninstallation Engine**

- a. Navigate to the following location: **C:\VEST\HyDraw-CAD-2024-Vault-2023-Interface-1.0-EN\UpdatedFiles\HyDrawBin**
- b. Locate the file named **HyDrawCADVaultUninstall.exe** and run the program as an administrator
- c. Select **Yes** within the pop-up and follow the onscreen prompts to finish the uninstallation process

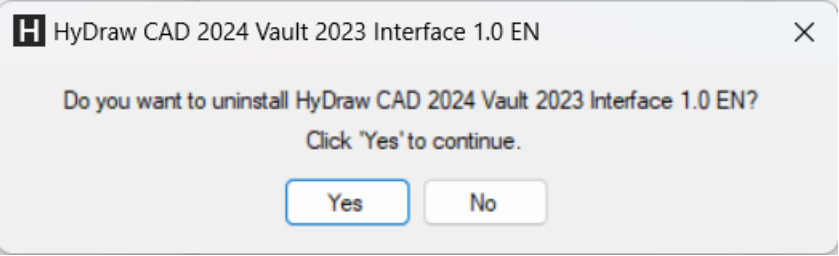

For support, call +1 (248) 649-9550, or email [support@VESTusa.com](mailto:support@VESTusa.com) In Europe call +39 049 997 00 40, +39 328 6957001, or email [carlo.molon@vestusa.com](mailto:carlo.molon@vestusa.com)